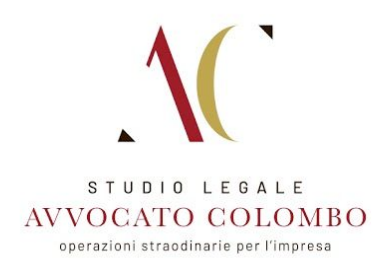

# ACCESSO AREA RISERVATA AVVOCATO COLOMBO CON APP **QFILE**

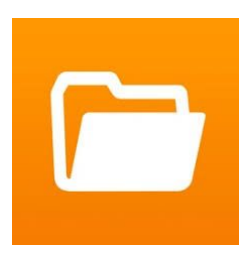

Scarica l'app **QFILE** dall'App Store del sistema operativo del tuo smartphone, cliccando sull'icona del tuo store e procedi con l'installazione.

**ANDROID GOOGLE PLAY: [Clicca](https://play.google.com/store/apps/details?id=com.qnap.qfile) qui**

**APPLE APP STORE: [Clicca](https://apps.apple.com/it/app/qfile/id526330408) qui**

#### CONFIGURAZIONE APP

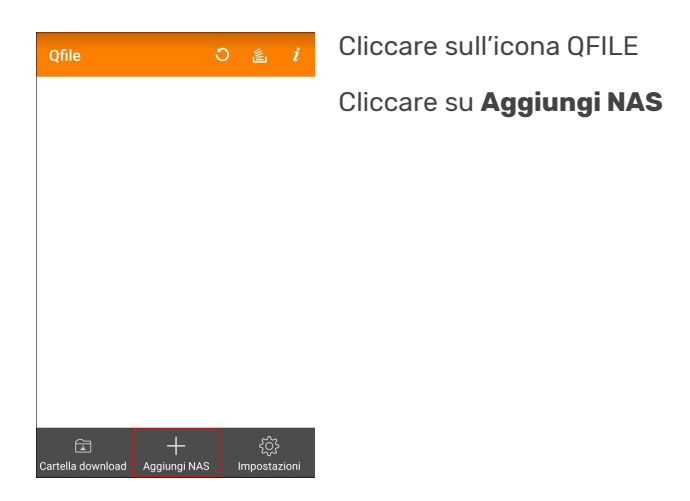

# INSERIMENTO CREDENZIALI

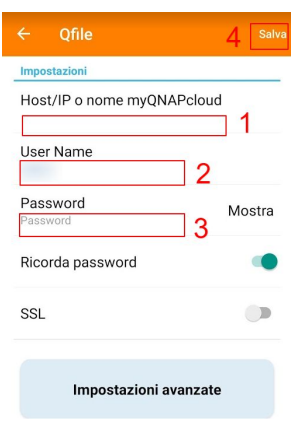

- 1. Inserire nel campo myQNAPCloud il nome **QNAPWEBCOLOMBO**
- 2. Inserire la Username che ti è stata fornita
- 3. Inserire la Password che ti è stata fornita
- 4. Cliccare sul pulsante **Salva**

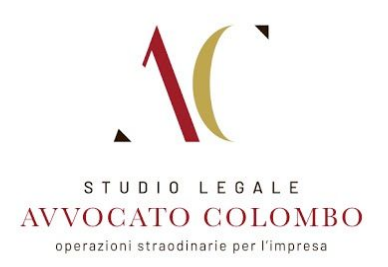

# AREA CARTELLE E FILE

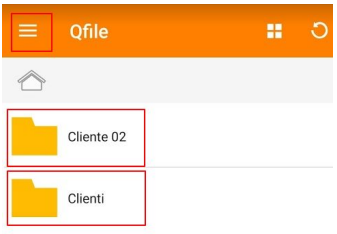

Se l'accesso è avvenuto in maniera corretta si accederà alla schermata con e cartelle condivise.

Cliccando su di esse, si accederà al contenuto interno e si potranno caricare i contenuti all'interno.

### GESTIONE CARTELLE E FILE

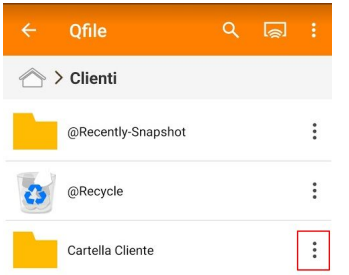

Cliccando sul menu a tre punti sulla destra di ogni elemento, si accede al menù che consente il caricamento o download dei file e di tutte le funzioni che l'amministratore ha associato al nostro utente.

**MILANO** Via Durini 26, 20122 Milano (MI) - Italia T. +39.02.5465778

MONZA Via Italia 39, 20900 Monza Brianza (MB) - Italia T. +39.039.9009799

PARIGI Rue Brunel, 75017 Paris - France T. +33.015.8052310